## LESSON 3

# Geometry Model of a Connecting Rod

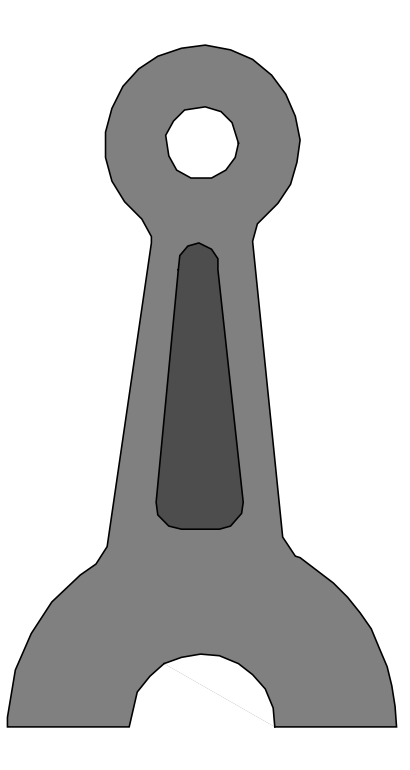

**Objectives:** 

- Import geometry from an IGES file.
- Create geometry in MSC/PATRAN (Phase I).

## **Model Description:**

In this exercise you will create a geometry model of a connecting rod. It will consist of surface entities. First you will import an IGES file. The file contains a surface and curves. The curves will be used to define a trimmed surface in MSC/PATRAN.

## Suggested Exercise Steps:

- Create a new database and name it **con\_rod.db**. The approximate maximum dimension for this model is 3 units. Use MSC/NASTRAN as the analysis code.
- Import the IGES file named con\_rod.igs. Turn off all entity labels except curves.
- Chain together the outer curves in the model to create a continuous loop.
- Create a second single curve by chaining together the edges of the interior surface
- Create a trimmed surface using the chained curves you have created and the circular "hole" at the top of the connecting rod.

## **Exercise Procedure:**

1. Create a new database and name it **con\_rod.db**. The approximate maximum dimension for this model is 3 units. Use MSC/NASTRAN as the analysis code.

#### File/New Database...

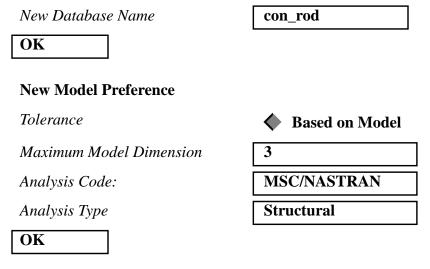

2. Import the IGES file **con\_rod.igs**. Turn off all entity labels except curves.

#### File/Import

| Object:    | Model       |
|------------|-------------|
| Source:    | IGES        |
| IGES Files | con_rod.igs |
|            |             |

Apply

Due to the nature of the contents of the IGES file, MSC/PATRAN will query as to what it should do when it finds duplicate curves. Click on **No For All** when prompted *Do you wish to create a Duplicate Curve?* 

The response **No** would continue to prompt you for each duplicate curve found. **No For All** suppresses any further prompts on this topic and tells MSC/PATRAN not to create any duplicate curves.

The *IGES Import Summary* will appear when MSC/PATRAN has completed the importation procedure. Review this information, then click on the **OK** button to close the form.

After importing the file, turn on curve label by selecting the **Label Control** icon from the toolbar.

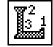

The *Label Control Panel* will appear and you will select the **Curve** icon.

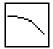

Also, turn on display lines by selecting this icon

| 2 | 田 |
|---|---|
|   |   |

from the toolbar.

Your viewport should appear as follows:

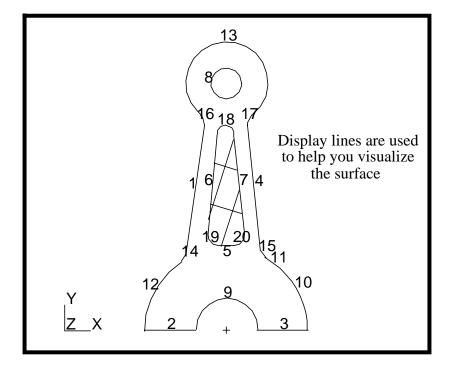

3. Chain together the outer curves in the model to create a continuous loop.

**Geometry** 

Action:

| Create |
|--------|
|--------|

| $\sim$       | 1                  | •  |   |    |
|--------------|--------------------|----|---|----|
| 0            | h                  | 10 | C | t۰ |
| $\mathbf{v}$ | $\boldsymbol{\nu}$ | 10 | c | ι. |
|              |                    |    |   |    |

Method:

| Curve |
|-------|
| Chain |

We will use **Auto Chain** to create the inner and outer boundaries of the trimmed surface. The *Auto Chain* form is activated by pressing on the corresponding button.

#### Auto Chain...

Select a Start Curve

| Curve | 9 |
|-------|---|
|       |   |

Apply

Respond Yes when prompted for deletion of the original curves.

Click on the repaint icon in the Main Form.

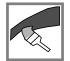

4. Create a second single curve by chaining together the edges of the interior surface.

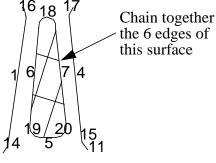

| Action:    | Create |
|------------|--------|
| Object:    | Curve  |
| Method:    | Chain  |
| Curve List |        |

Change the *Select Menu* icon to indicate that you will be selecting edges as opposed to curves.

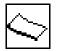

Click and drag a rectangle surrounding the magenta surface.

Apply

Respond Yes when prompted for deletion of the original curves.

Click on the repaint icon.

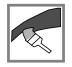

Your model should appear as follows:

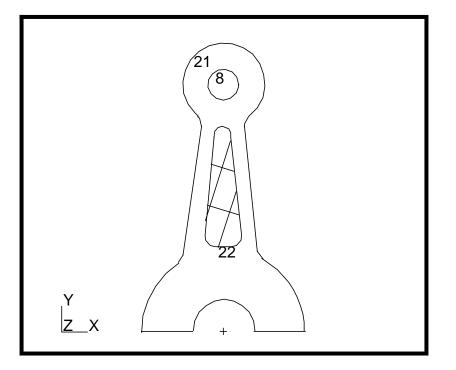

5. Create a trimmed surface using the chained curves you have created and the circular "hole" at the top of the connecting rod.

| Action: | Create  |
|---------|---------|
| Object: | Surface |
| Method: | Trimmed |
| Option: | Planar  |

Outer Loop List

Curve 21 Curve 8 22

Inner Loop List

Use multiple picking (Shift + left mouse button) to add Curve 22 to the list. Shift click on the centroid of **Curve 22**. If the desired entity was not picked, use cycle picking: keep the cursor over the centroid of Curve 22 and use Shift-Right Mouse Button until the databox indicates Curve 22.

### Apply

Notice on the above form that there are two toggle switches for deleting loops: one for the outer loop, and one for the inner loop. Therefore MSC/PATRAN will prompt you twice asking *Do you wish to delete the original curves*?

Answer Yes both times.

Your model will appear as follows:

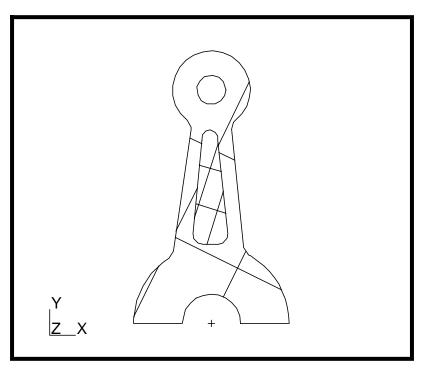

To complete this exercise, close the database.

File/Quit